**Utiliser Camera RAW :**

**Paramétrage logiciels : Elément & CS espace couleur, 16 bits, sauvegarde Outils / Espace de travail Préférences Etapes de traitement d'une image Corrections objectif Réglages de base (Balance des blancs, Teinte, Exposition, etc.) Espaces colorimétriques Accentuer netteté Réduire bruit Retouches localisées Objets dynamiques**

### **Utiliser Camera RAW : plusieurs choix ?**

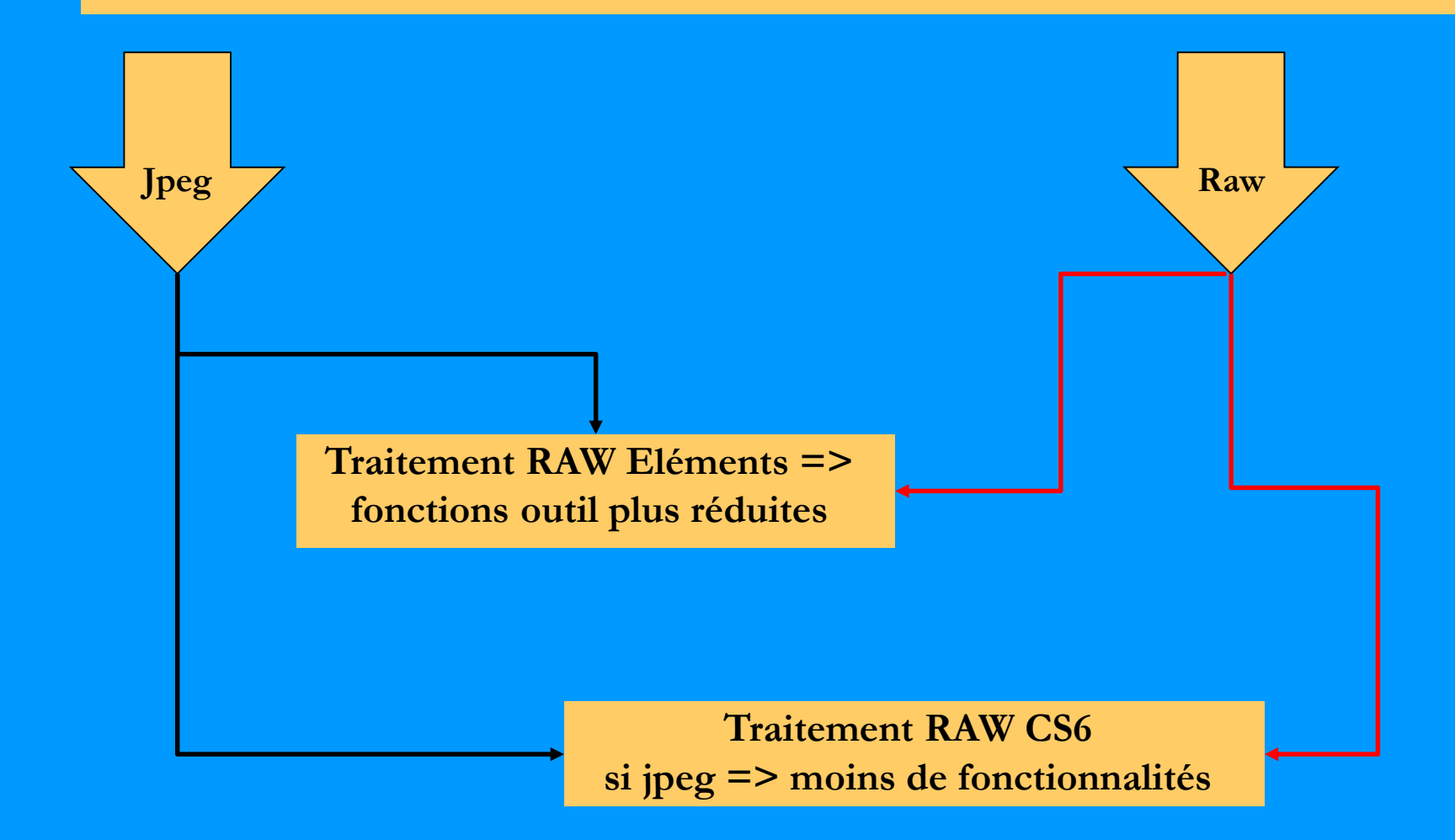

**Selon le fichier de départ et le choix du logiciel => ± possibilités**

## **Paramétrages CS :**

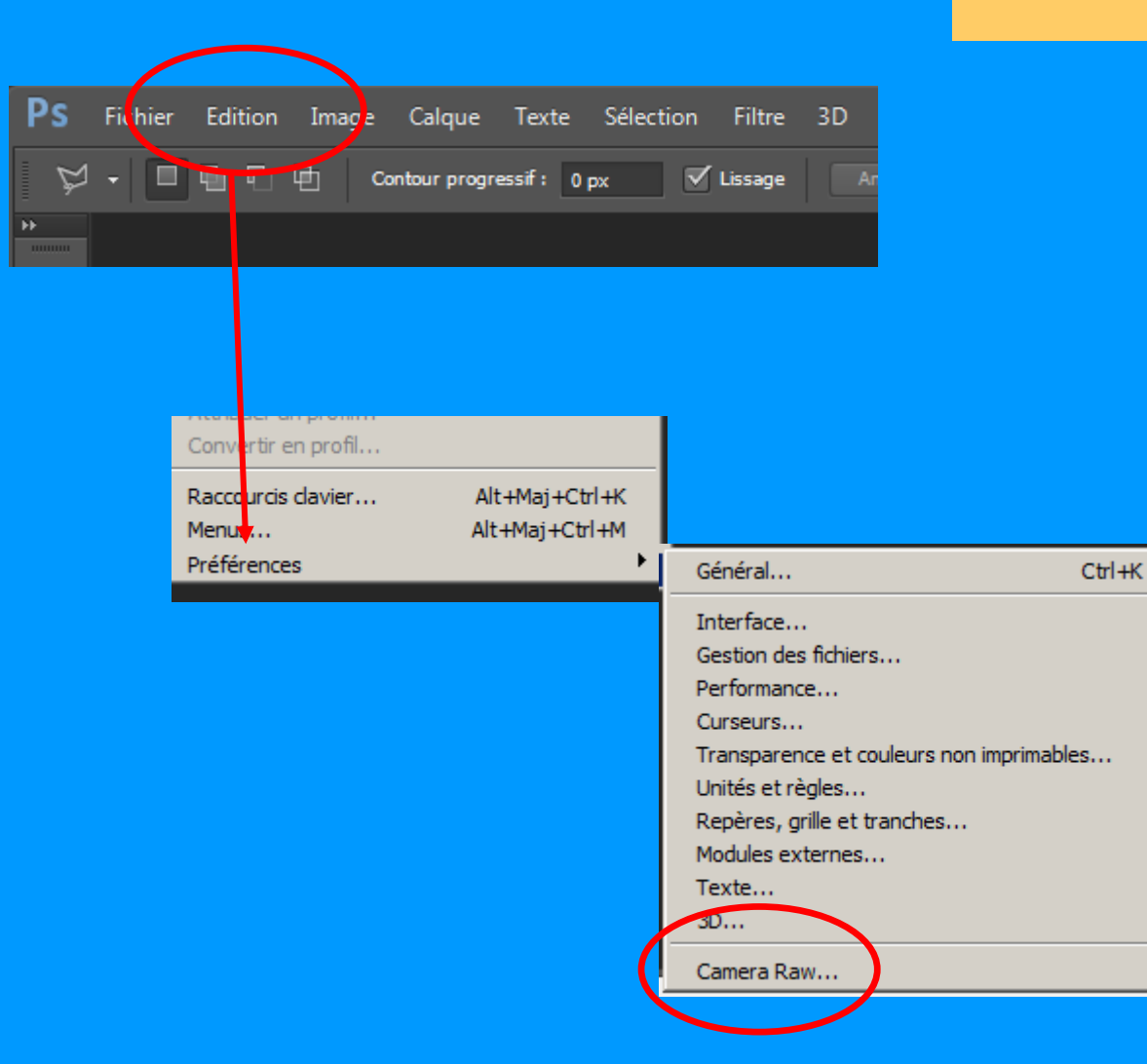

**Eléments Avertissement : Reprendre chaque rubrique et regarder si elle est prévue dans Photoshop Eléments** 

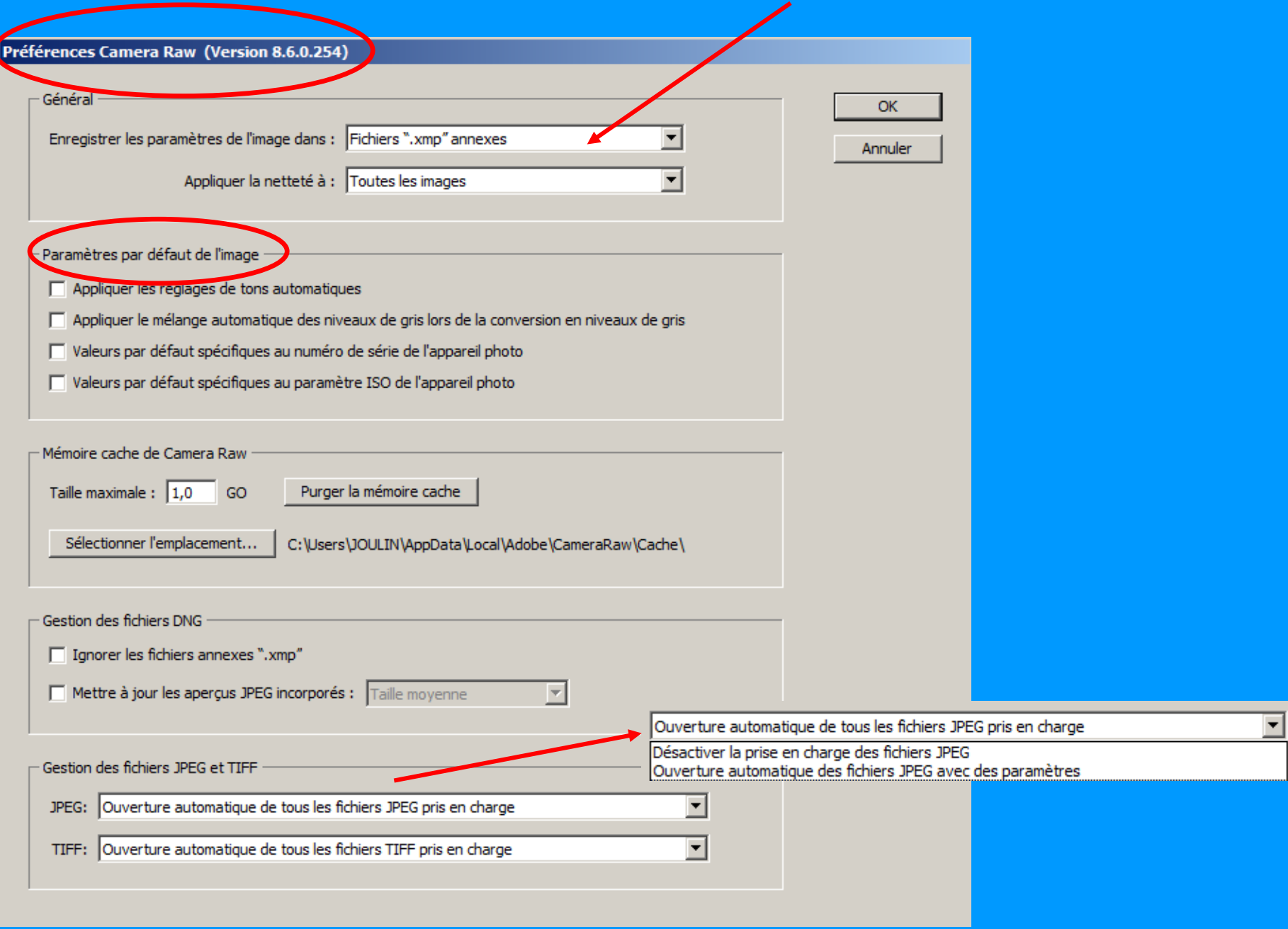

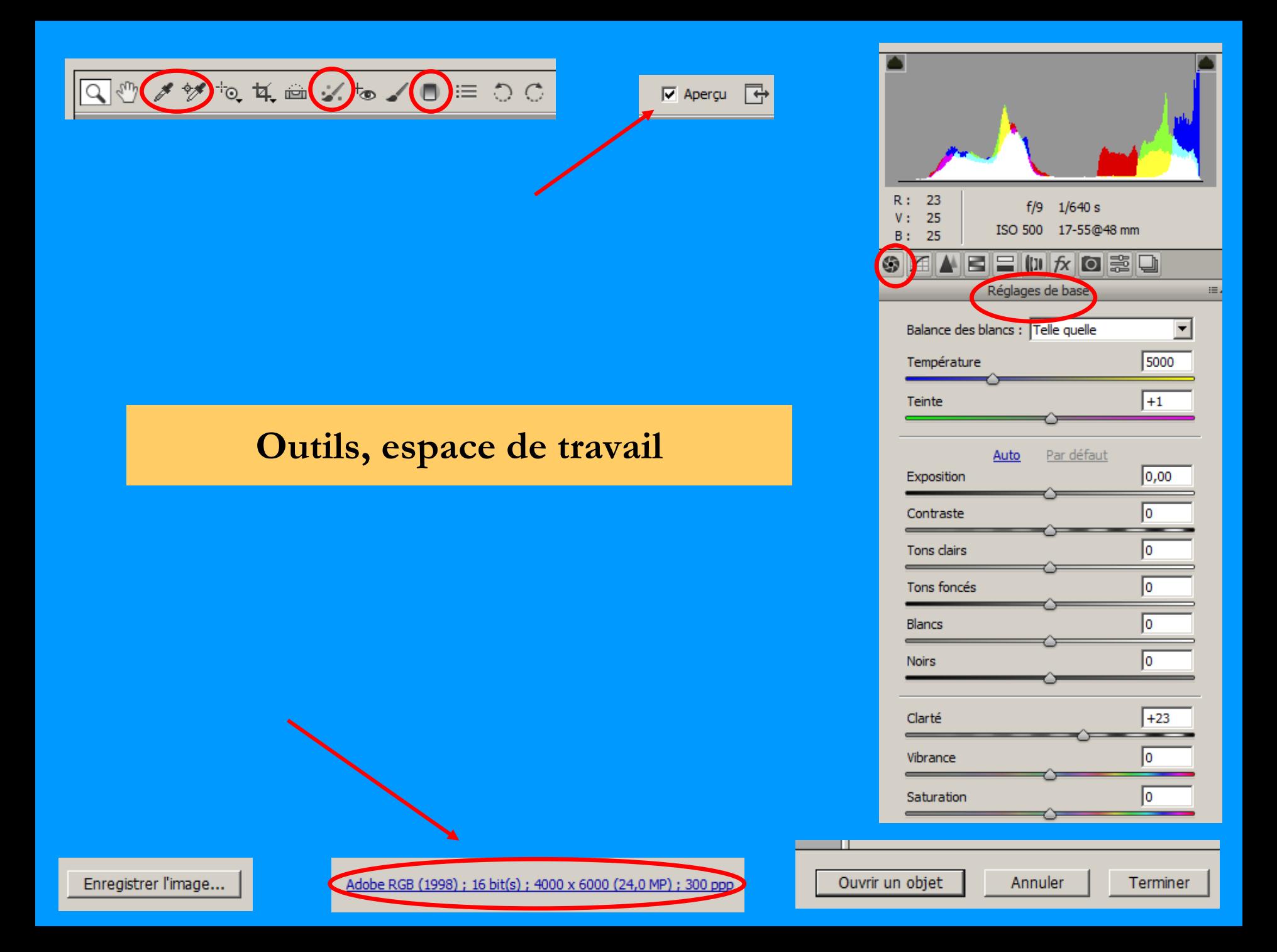

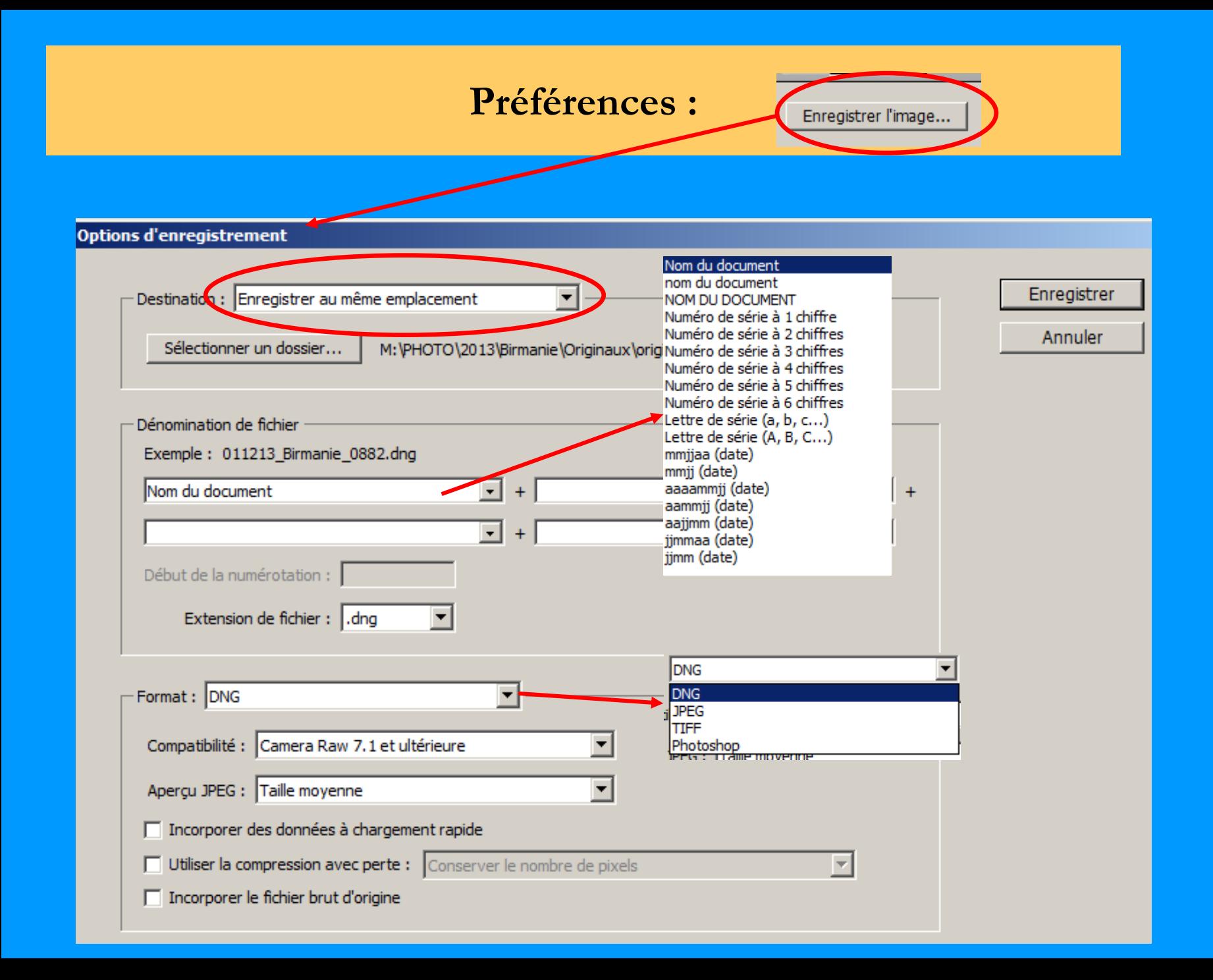

## **Préférences :**

Adobe RGB (1998) ; 16 bit(s) ; 6000 x 4000 (24,0 MP) ; 300 ppp

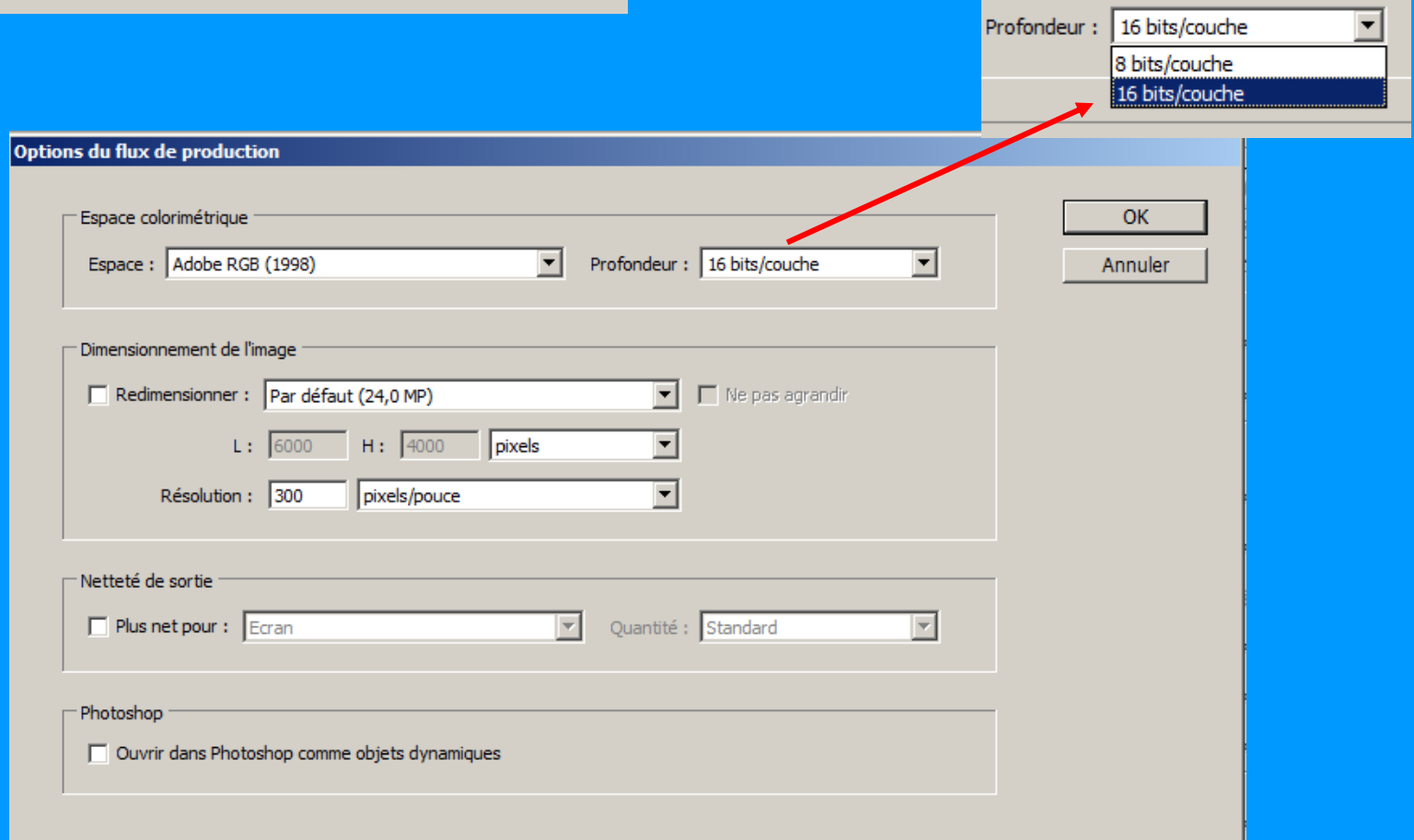

## **Corrections de l'objectif** :

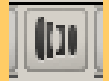

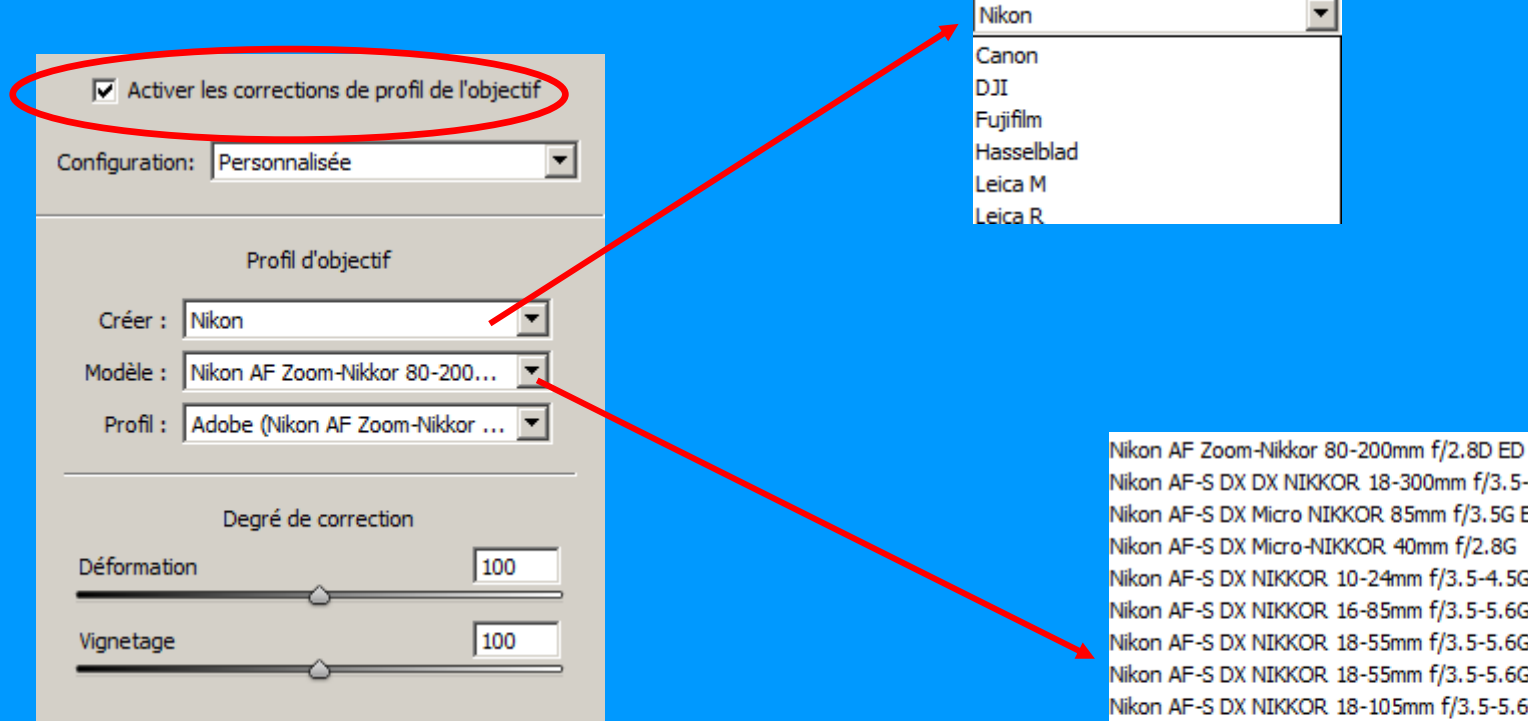

Nikon AF-S DX DX NIKKOR 18-300mm f/3.5-6.3G ED VR Nikon AF-S DX Micro NIKKOR 85mm f/3.5G ED VR Nikon AF-S DX Micro-NIKKOR 40mm f/2.8G Nikon AF-S DX NIKKOR 10-24mm f/3.5-4.5G ED Nikon AF-S DX NIKKOR 16-85mm f/3.5-5.6G ED VR Nikon AF-S DX NIKKOR 18-55mm f/3.5-5.6G VR Nikon AF-S DX NIKKOR 18-55mm f/3.5-5.6G VR II Nikon AF-S DX NIKKOR 18-105mm f/3.5-5.6G ED VR Nikon AF-S DX NIKKOR 18-140mm f/3.5-5.6G ED VR Nikon AF-S DX NIKKOR 18-200mm f/3.5-5.6G ED VR II Nikon AF-S DX NIKKOR 18-300mm f/3.5-5.6G ED VR Nikon AF-S DX NIKKOR 35mm f/1.8G Nikon AF-S DX VR Zoom-Nikkor 18-200mm f/3.5-5.6G IF-... Nikon AF-S DX VR Zoom-NIKKOR 55-200mm f/4-5.6G IF-ED Nikon AF-S DX Zoom-Nikkor 12-24mm f/4G IF-ED Nikon AF-S DX Zoom-Nikkor 17-55mm f/2.8G IF-ED Nikon AF-S DX Zoom-Nikkor 18-70mm f/3.5-4.5G IF-ED Nikon AF-S DX Zoom-NIKKOR 18-55mm f/3.5-5.6G ED II Nikon AF-S Micro NIKKOR 60mm f/2.8G ED

### **Etapes de traitement d'une image** :

- **0. Préalable = avoir paramétré Camera RAW**
- **1. Recadrer = inutile de travailler sur des zones qui ne seront pas conservées**
- **2. Corriger les défauts de l'objectif**
- **3. Procéder aux réglages de Base \***
	- **Balance des blancs (température & teinte)**
	- **Améliorer Clarté**
	- **Modifier Exposition \*\***
	- **Ajuster tons foncés & clairs \*\***
	- **Augmenter Vibrance**
	- **Ajuster Contraste**
	- **Eventuellement régler Blancs & Noirs**
	- **\* = tester le résultat d'un choix d'espace colorimétrique**
	- **\*\* = sur Exposition, Tons foncés, Tons Clairs utiliser Retouche localisée**
- **4. Procéder aux réglages Détail**
- **5. A la fin, revenir (éventuellement) sur la Balance & Exposition**

# **Réglages de base** :

19

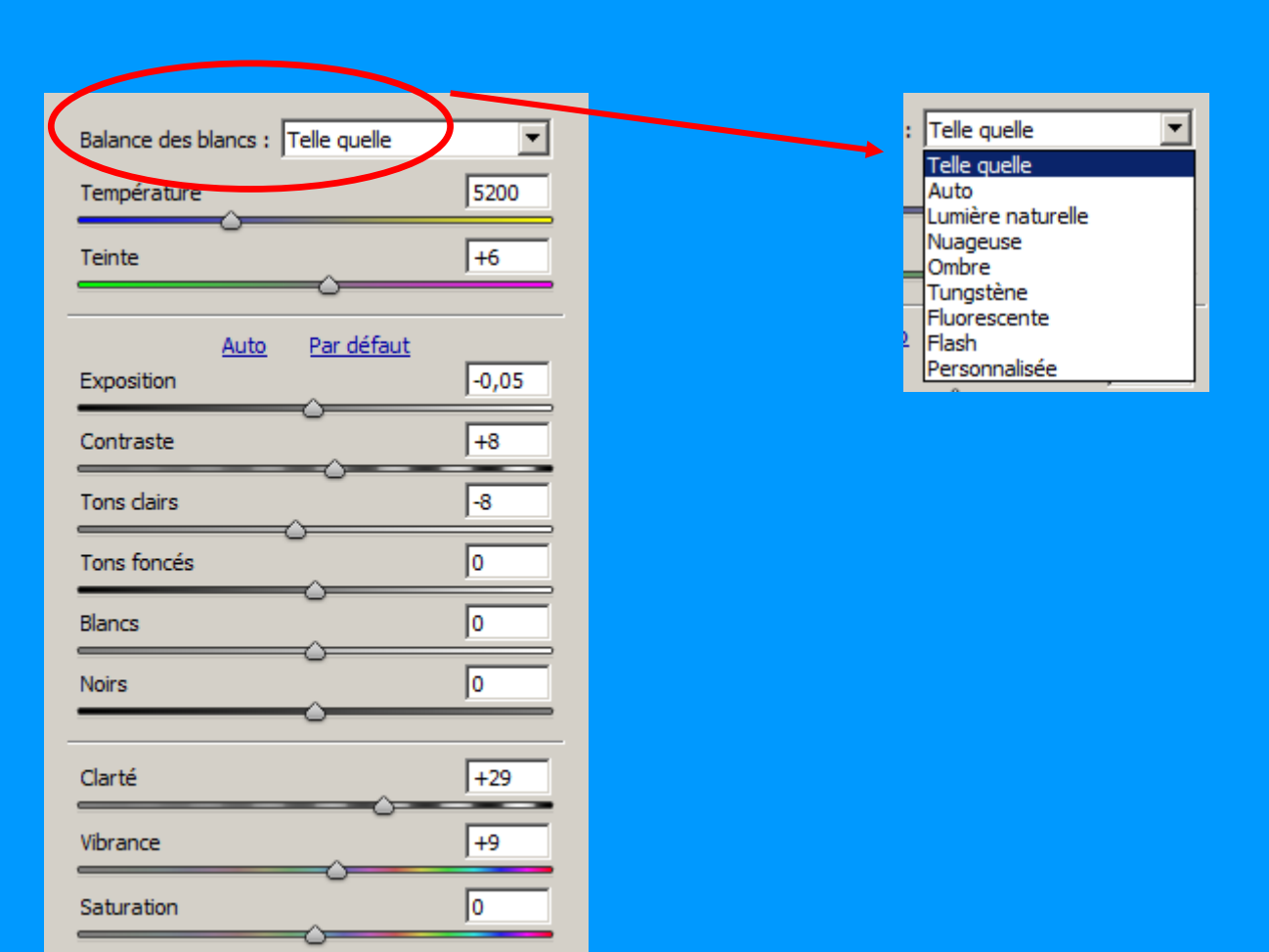

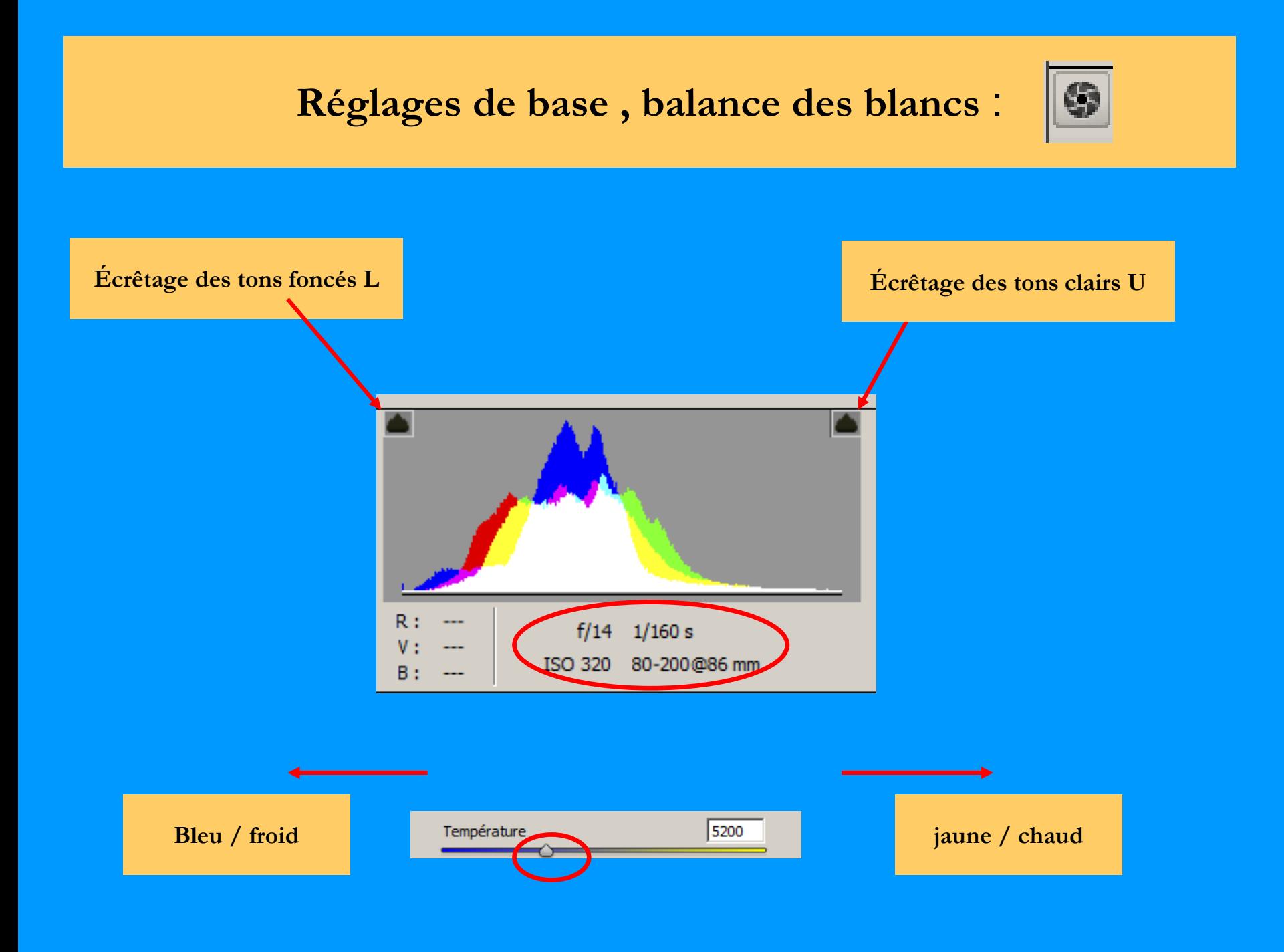

## **Réglages de base, balance des blancs** :

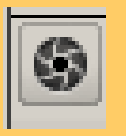

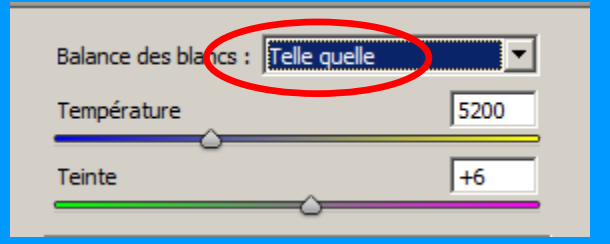

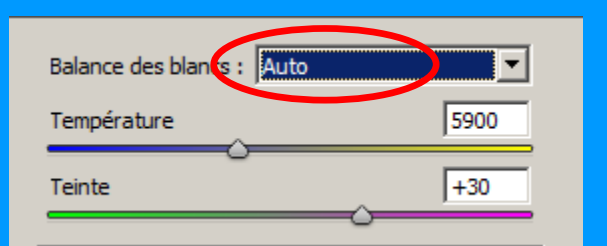

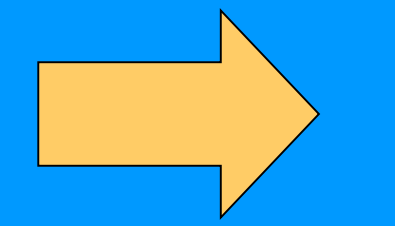

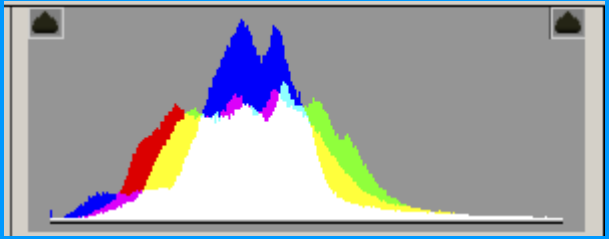

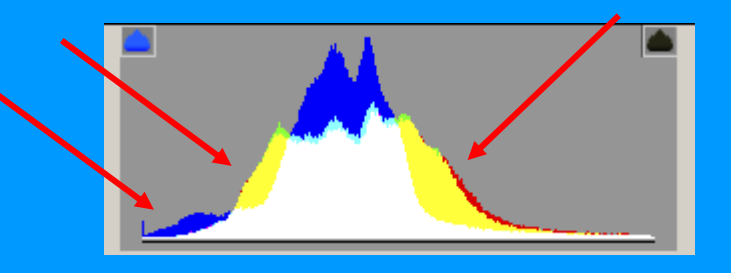

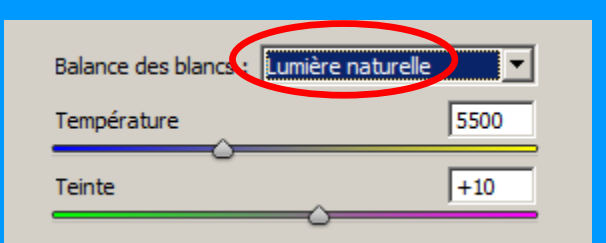

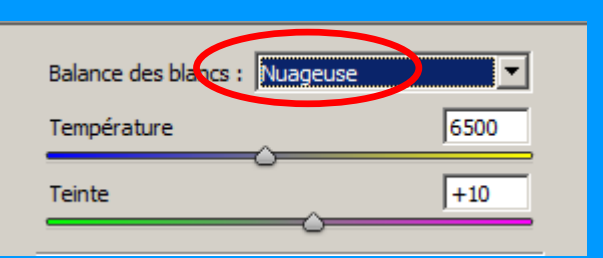

Voir les différences dans les courbes selon les choix balance des blancs

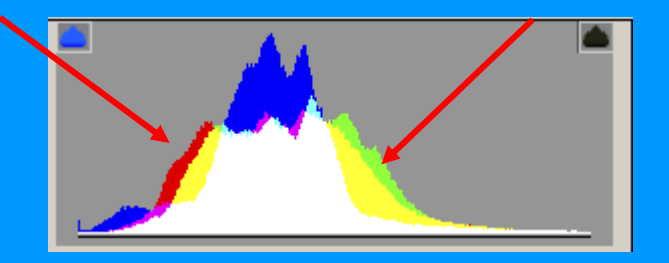

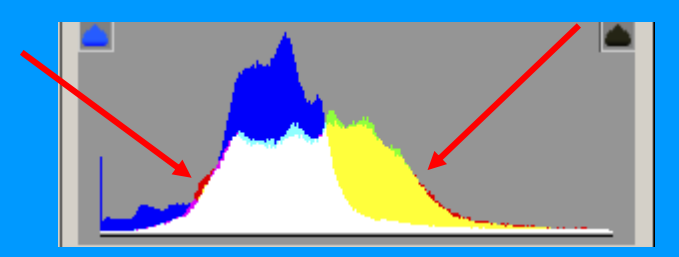

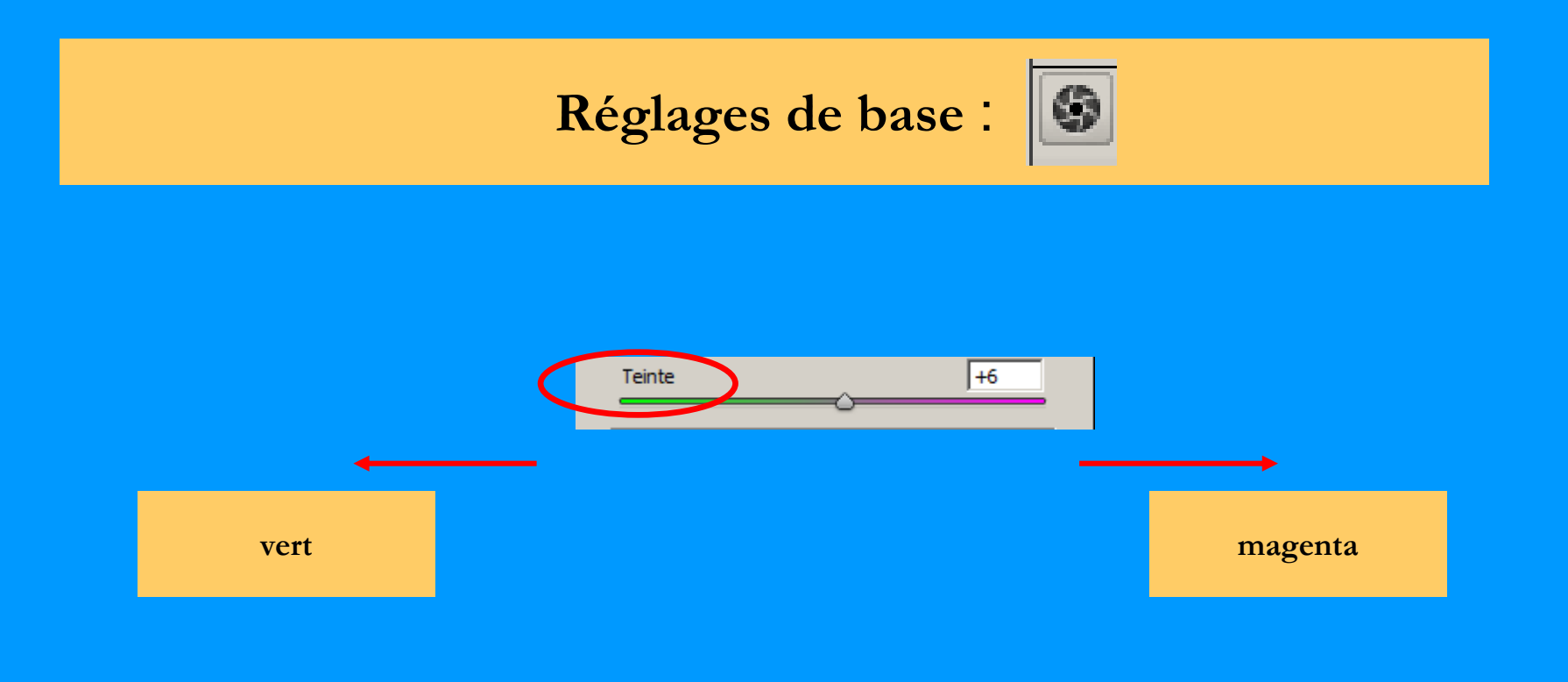

**Teinte = compensation des teintes vertes et magenta**

## **Réglages de base** :

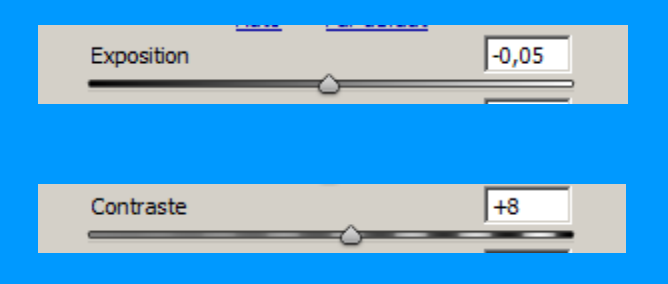

**Exposition = gère la luminosité globale de l'image + 1 => + 1 diag. (ex. 5,6 à 4)**

**Contraste= joue sur les tons moyens Augmenter => tons foncés s'assombrissent Diminuer => tons clairs s'éclaircissent**

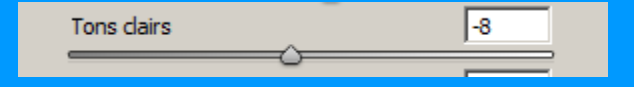

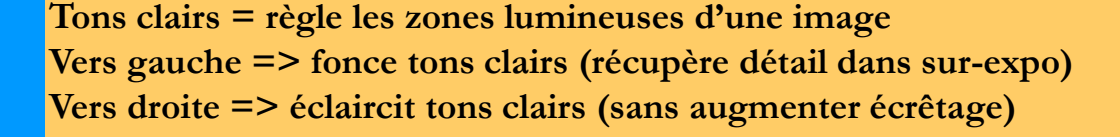

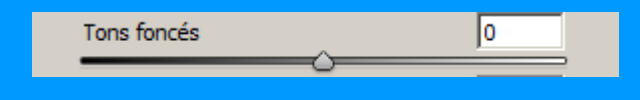

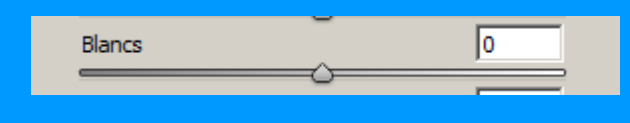

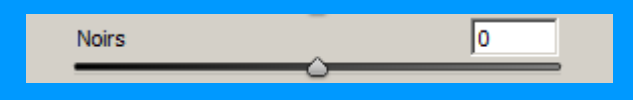

**Tons foncés = règle les zones foncées d'une image Vers gauche => obscurcit les tons foncés (sans écrêtage) Vers droite => éclaircir tons foncés (récupère détail des tons foncés)**

> **Blancs = règle l'écrêtage blanc Vers gauche => réduit écrêtage tons clairs Vers droite => augmente écrêtage tons clairs**

**Noirs = règle l'écrêtage noirs Vers gauche => augmente écrêtage tons foncés Vers droite => réduit écrêtage tons foncés**

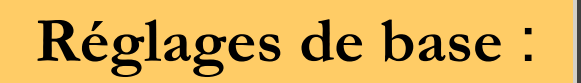

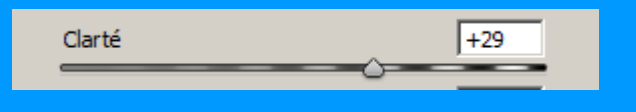

**Ajoute de la profondeur à l'image en augmentant le contraste local sur les tons moyens.**

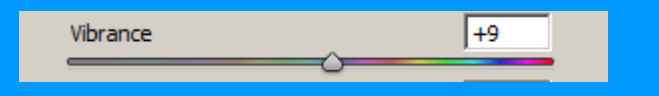

**Augmente la saturation des couleurs faiblement saturée (ce qui limite l'écrêtage des couleurs saturées et empêche la saturation des tons clairs).**

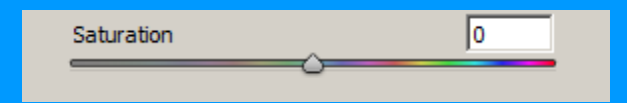

**Règle équitablement la saturation de l'ensemble des couleurs.**

## **Profil appareil photo :**

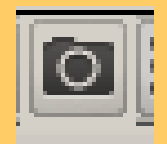

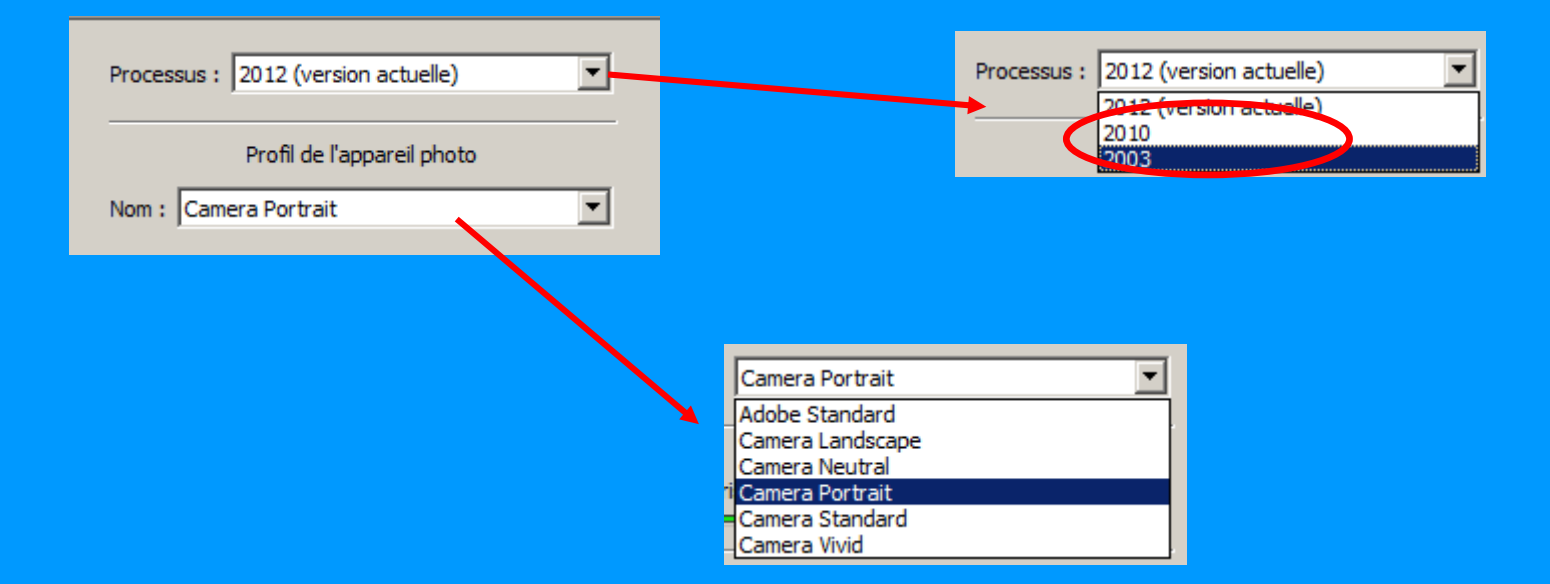

**L'utilisation d'un de ces profils permet d'obtenir de bons résultats automatiquement (essayez !) Ou de servir de base de départ puis de peaufiner avec les outils**

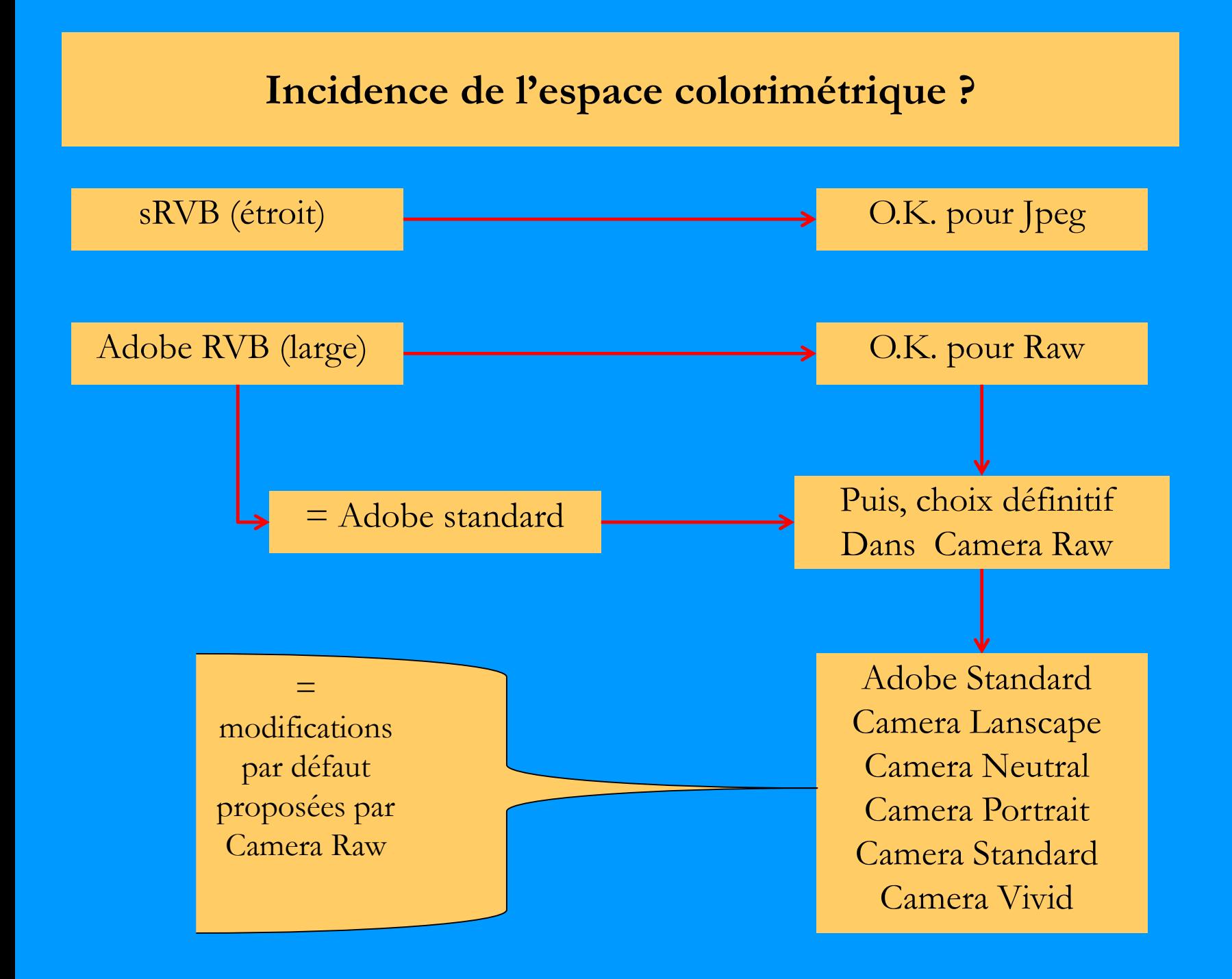

## **Détail** :

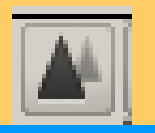

**Astuce : Appui continu sur touche Alt = affiche en noir & blanc les contours ce qui permet de voir l'impact des curseurs**

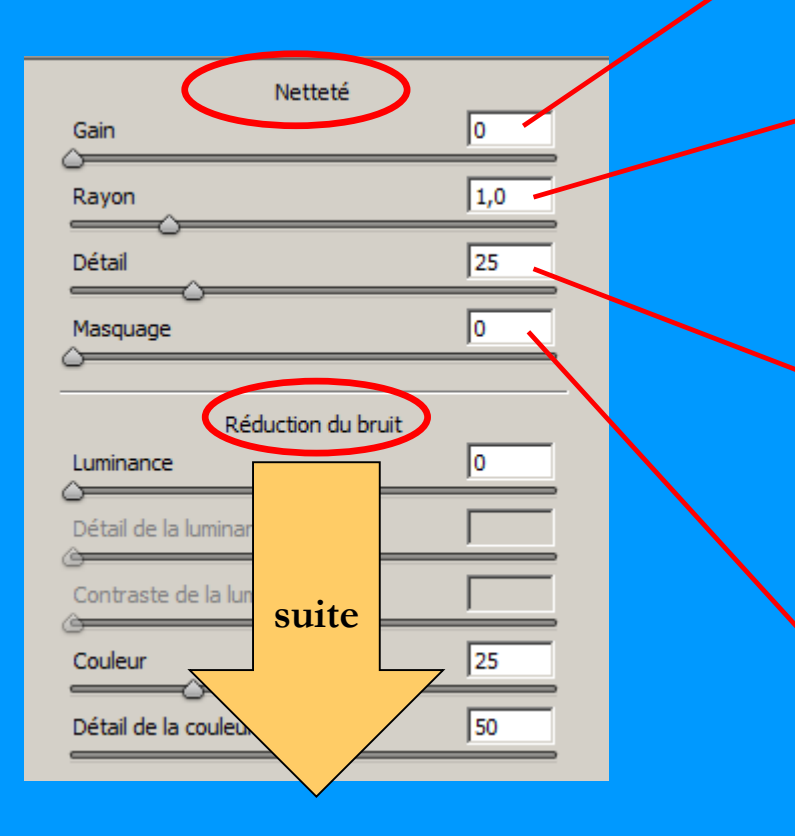

**Gain, conseils: Déplacement vers la droite augmente le taux d'accentuation (ex. : + 80)**

**Netteté, conseils: La valeur du rayon au maximum = 1. Elle varie en fonction du capteur : 1 pour 6Mpix, 0,8 à 0,6 pour 10 à 12 Mpix, 0,5 pour 21 Mpix.**

**Détail, conseils: Déplacement vers la droite accentue les halos Et augmente le risque de bruit dans les aplats. => 20 à 25,** 

**Masquage, conseils: Déplacement vers la droite diminue le risque de bruit dans les aplats mais brouille les nuances => 0 !**

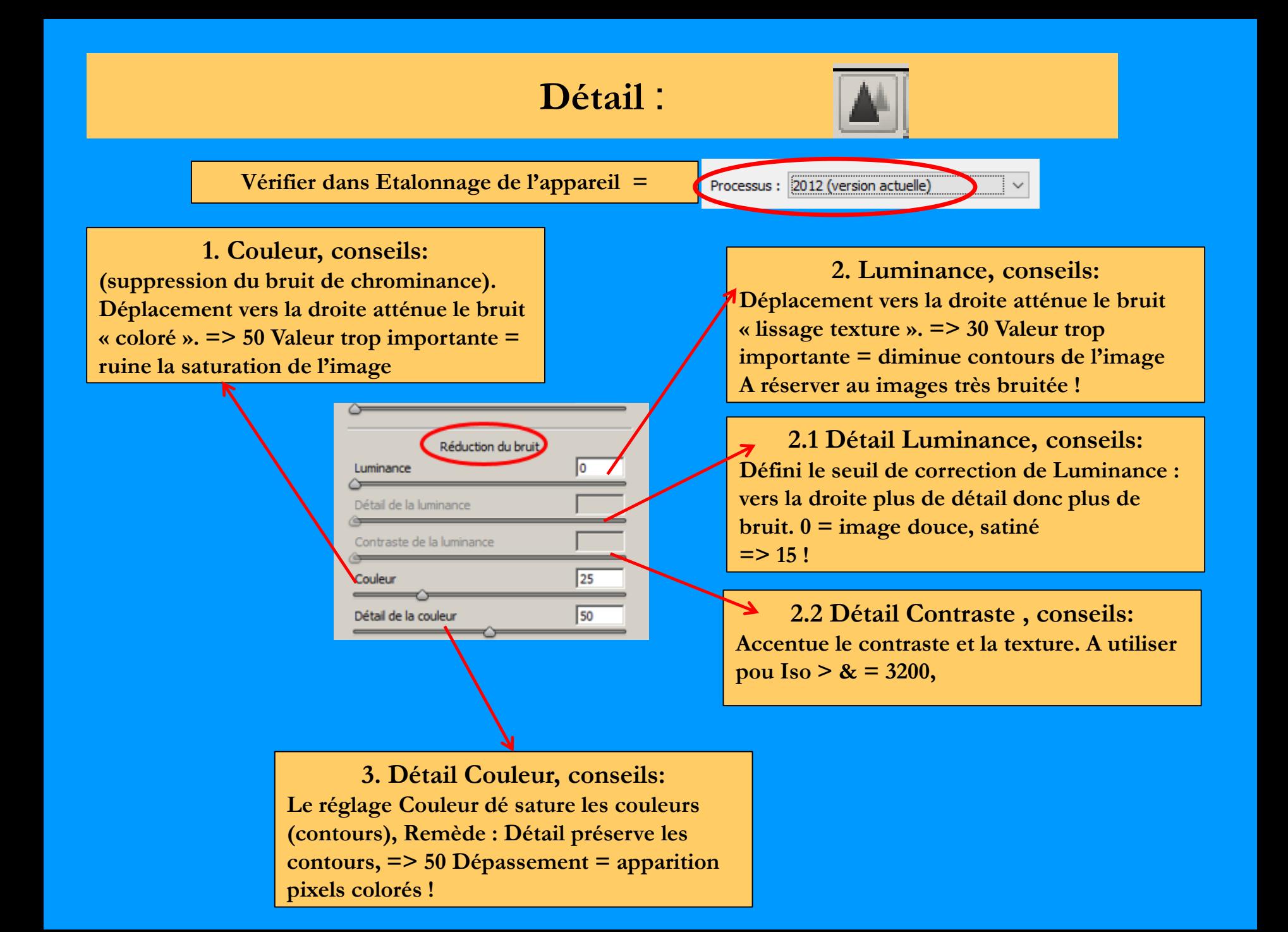

## **2 Exemples détaillée d'application** :

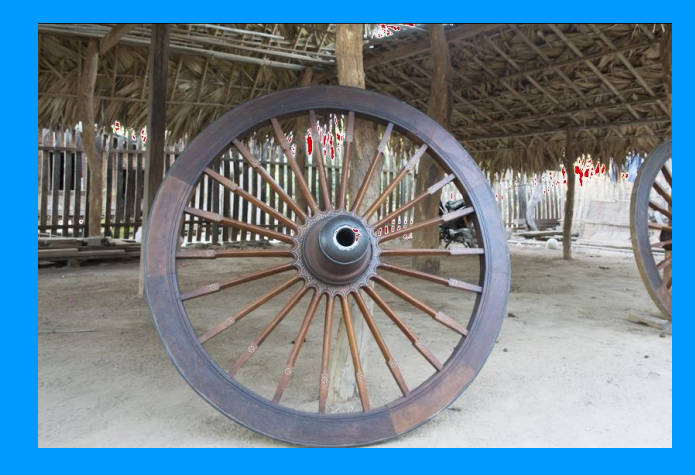

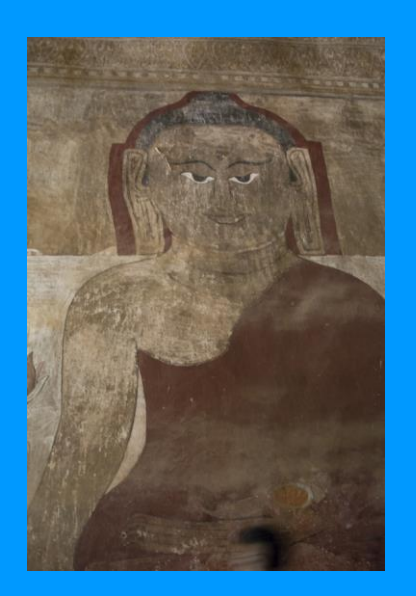

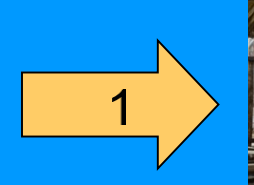

 $\overline{2}$ 

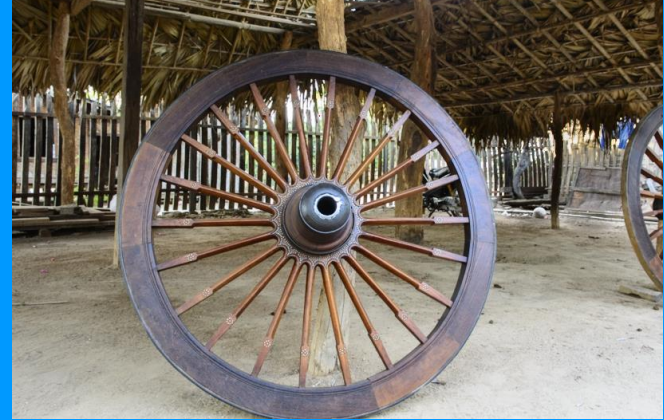

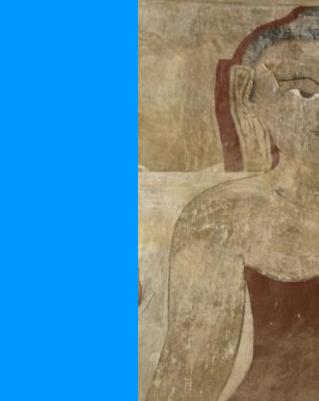

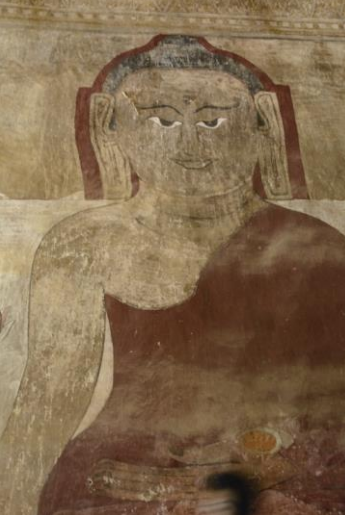

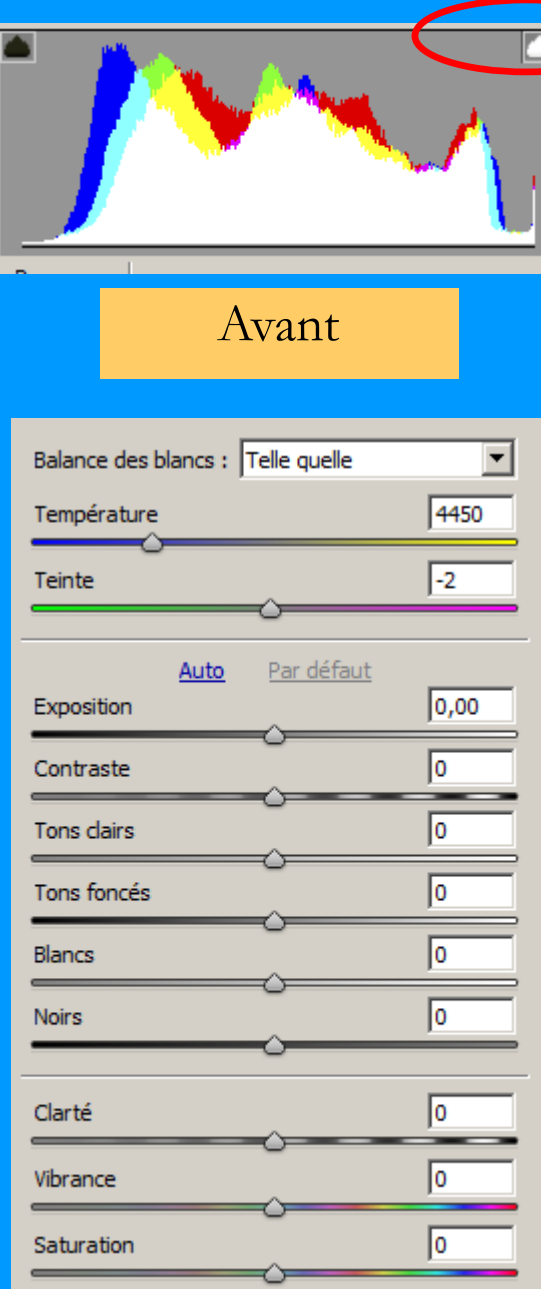

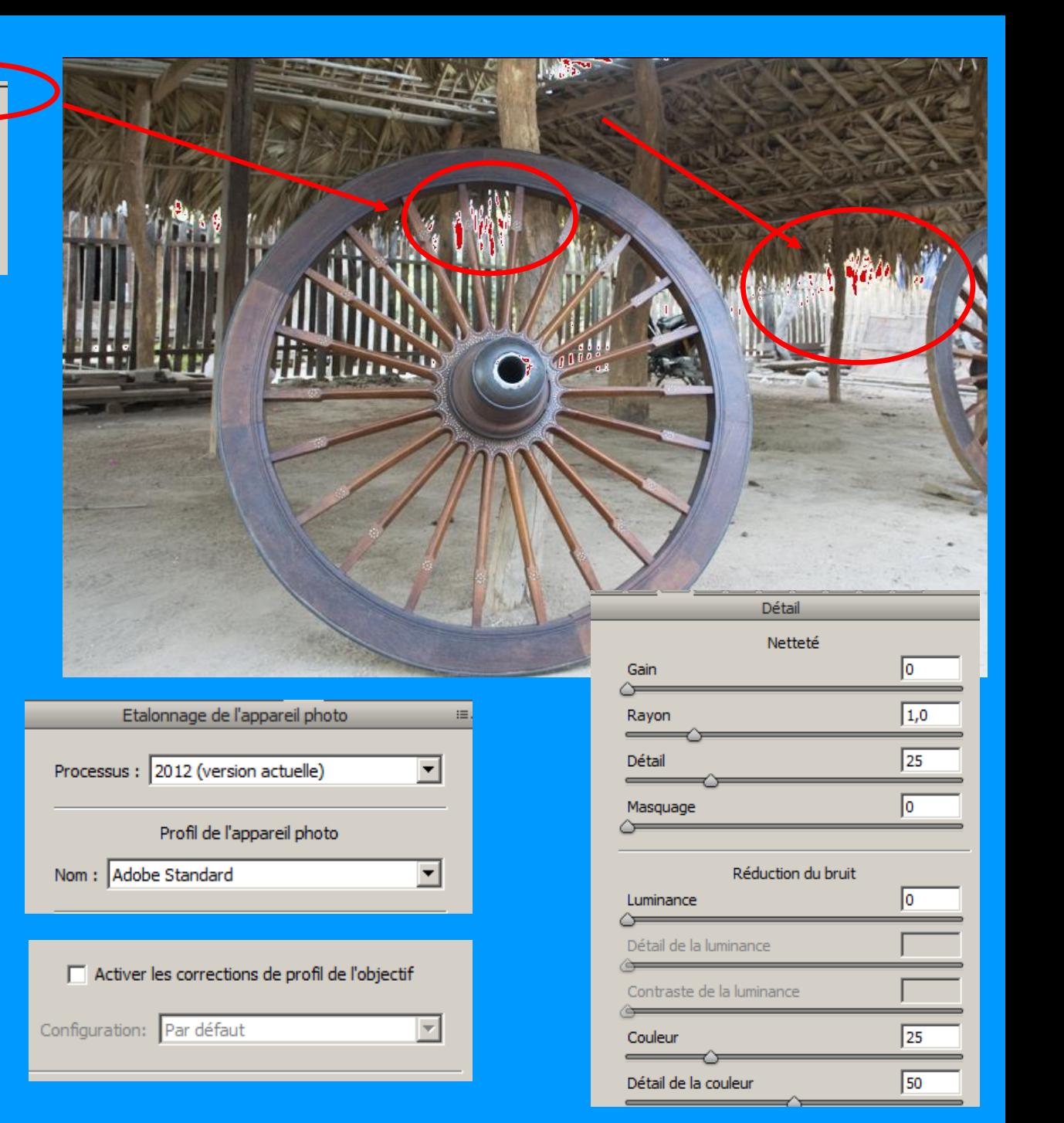

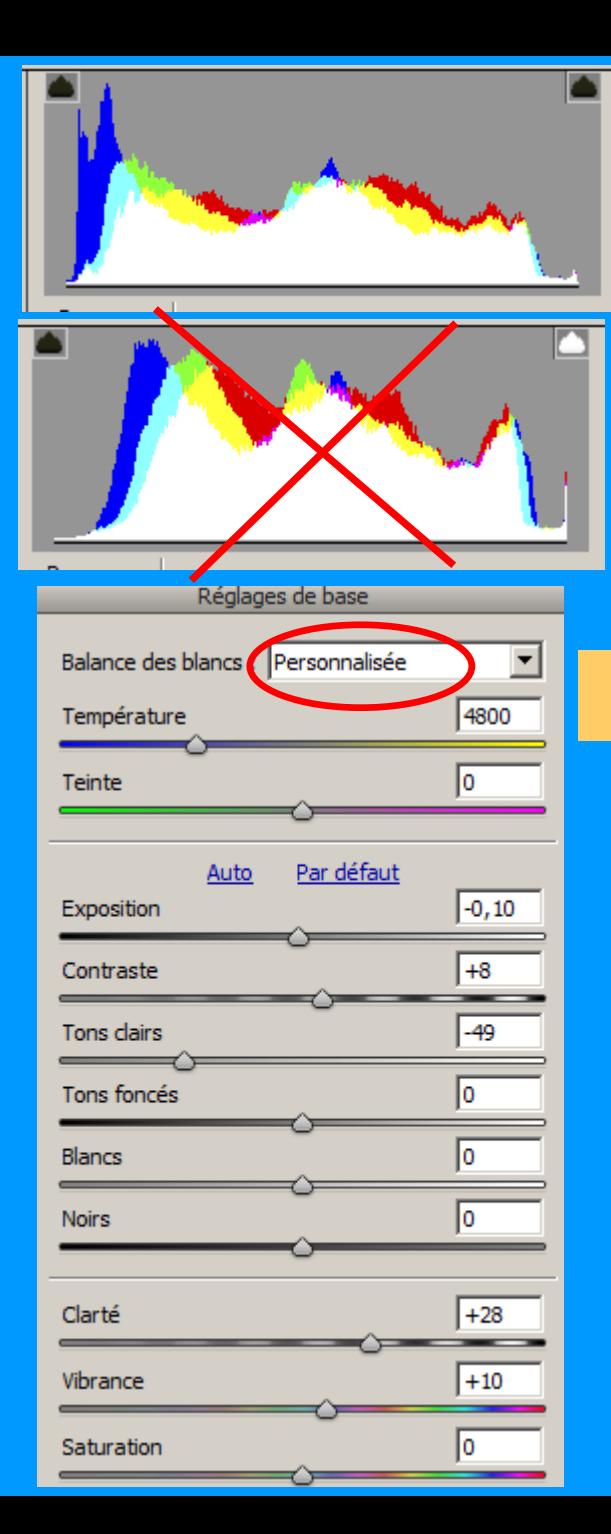

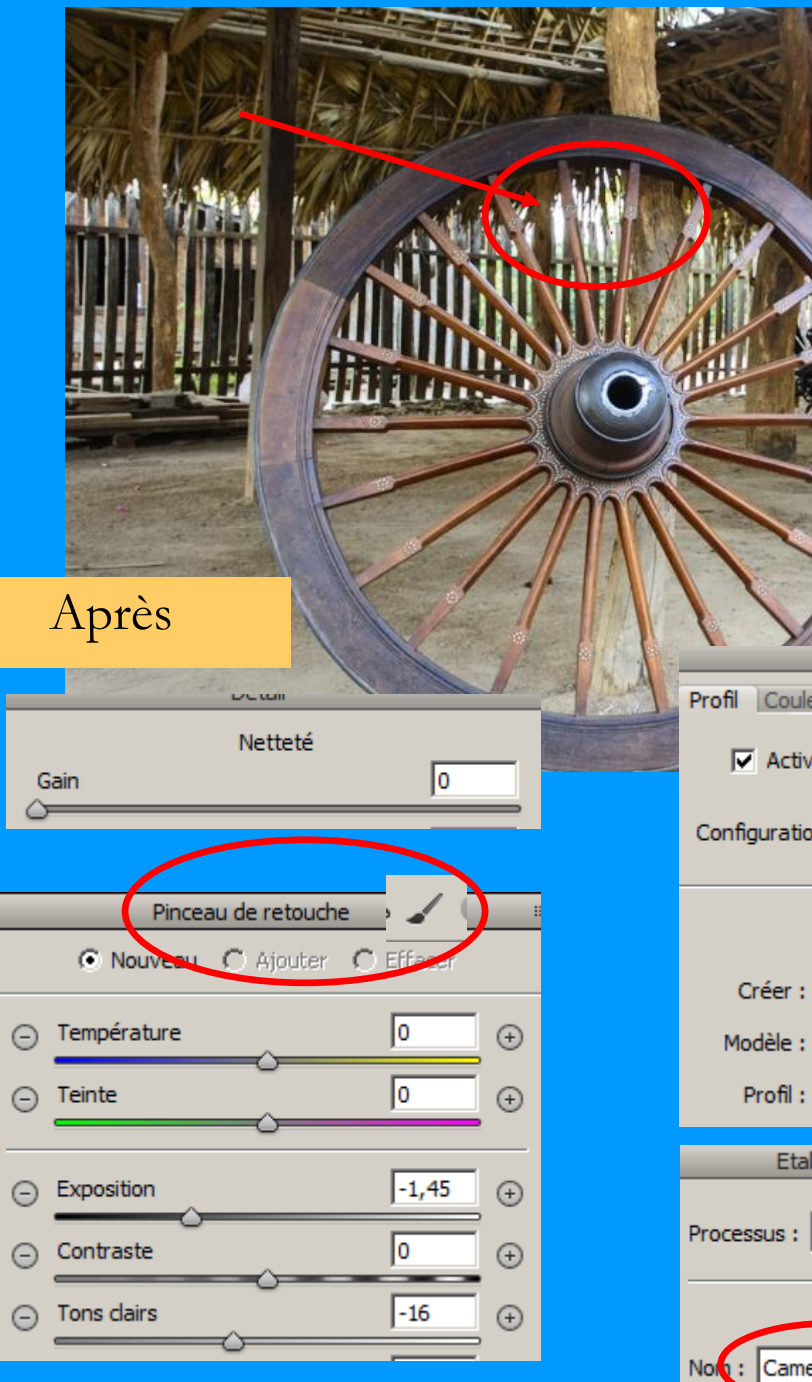

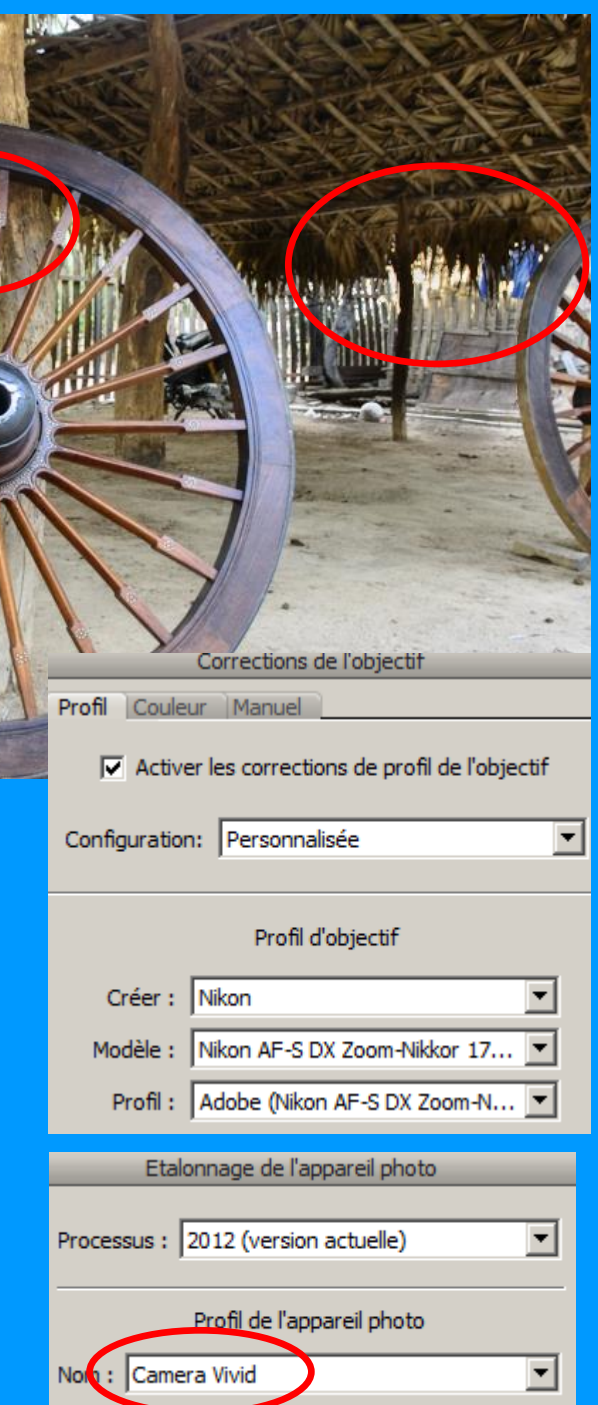

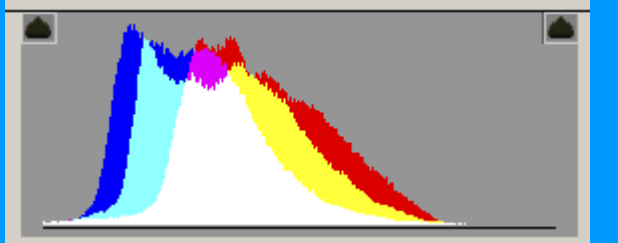

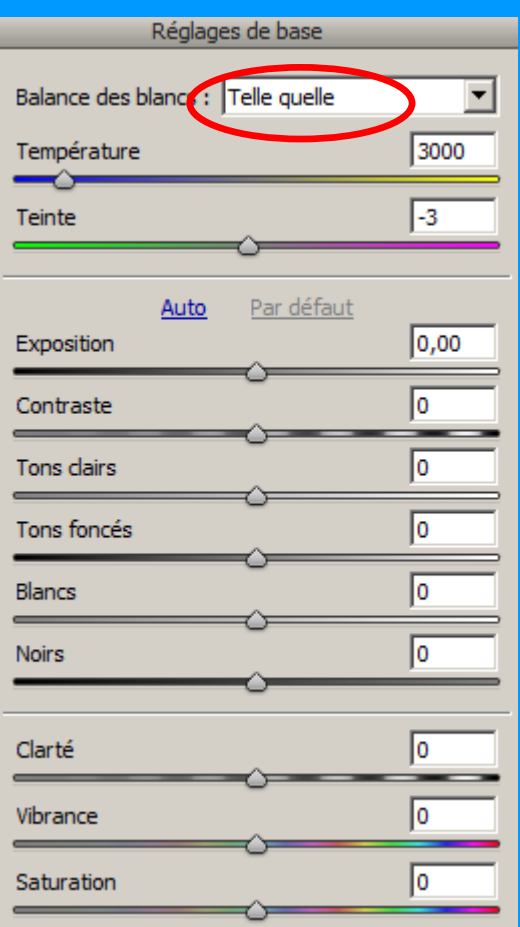

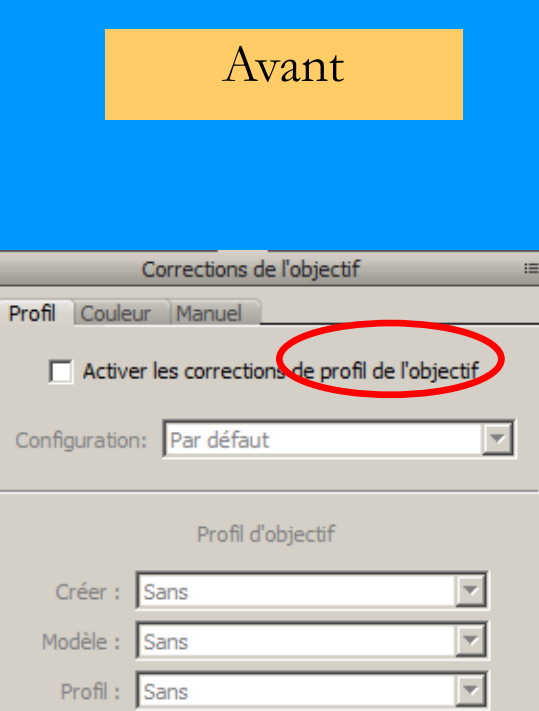

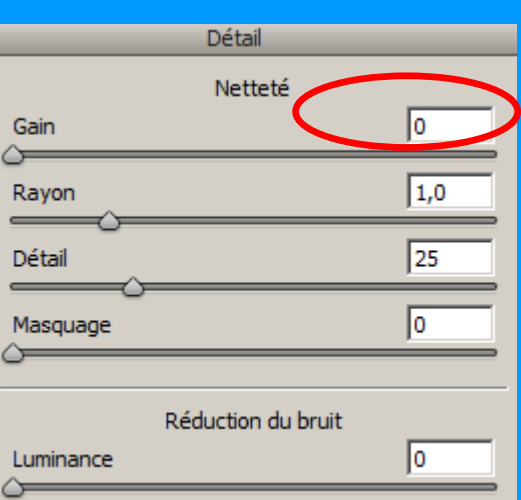

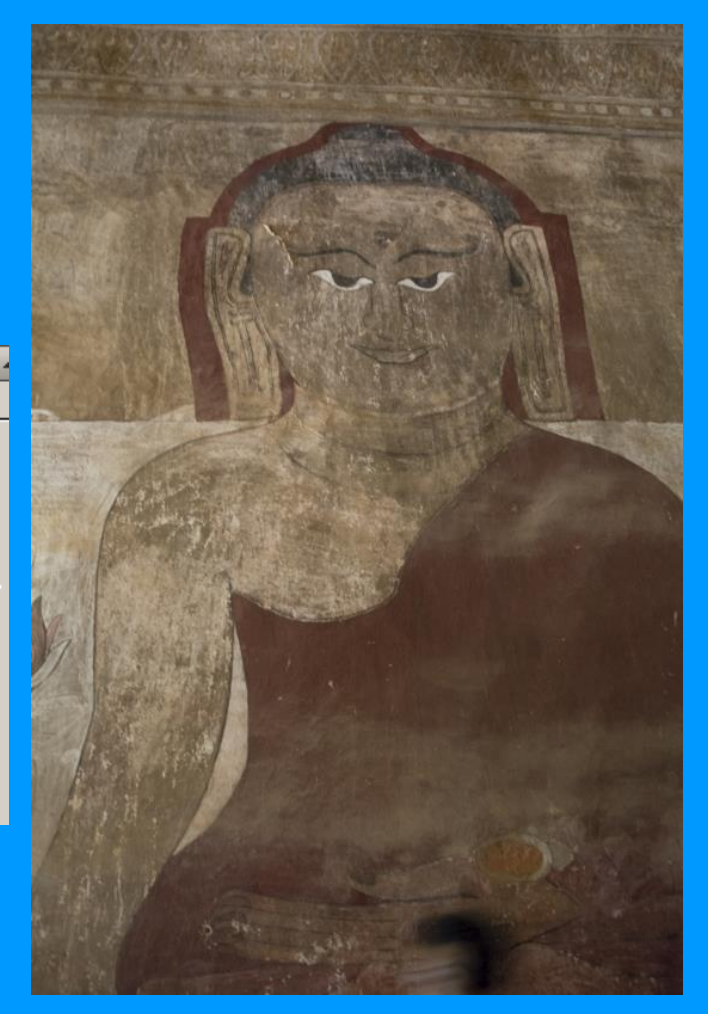

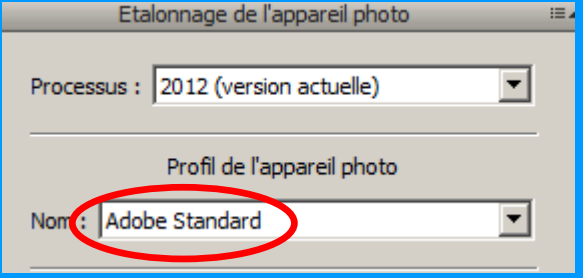

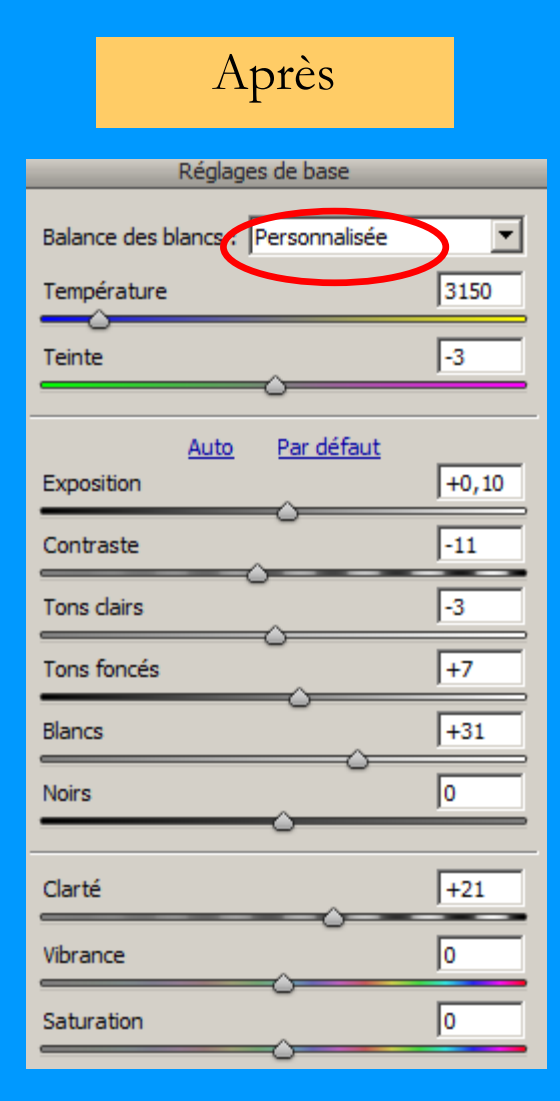

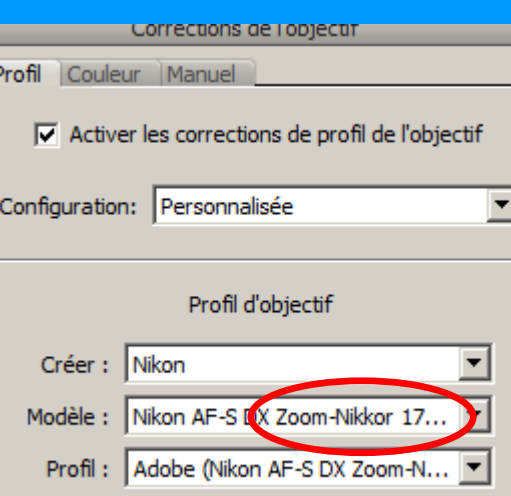

٠

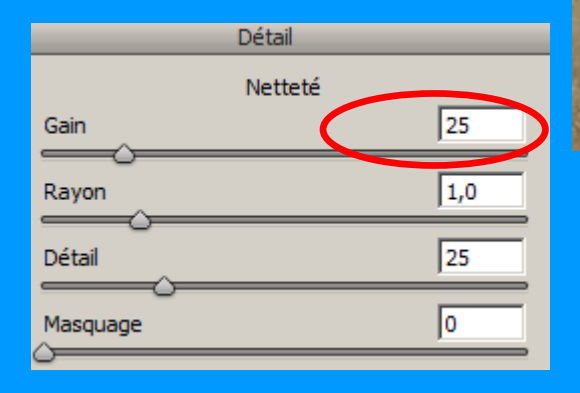

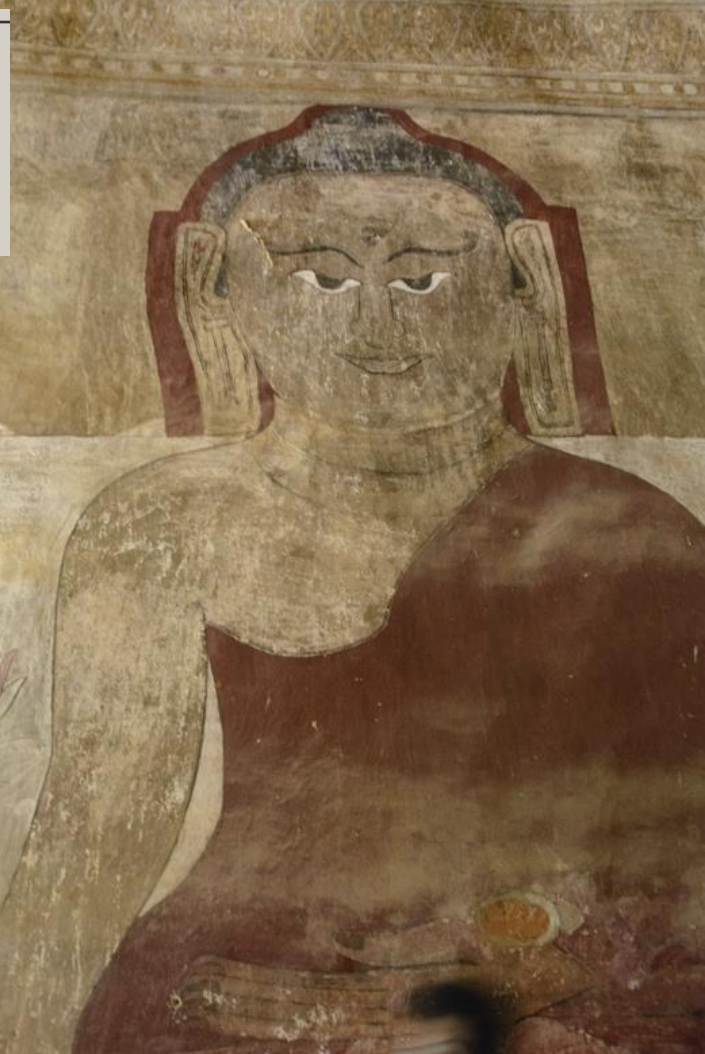

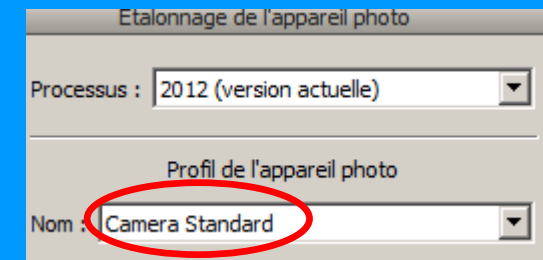

**Améliorer la lumière sur des zones précises avec plus de précision que par le traitement des zones dans Camera Raw : tons foncés, L'utilisation des objets dynamiques permet de combiner 2 versions de l'image, chacune ayant des paramètres de réglage différents**

#### **1° ouvrir dans Camera Raw :**

#### Camera Raw 9.1.1 - Nikon D750  $Q \bullet \wedge \vee \circ \wedge \bullet \wedge \bullet \wedge \bullet \wedge \bullet \equiv \circ \circ$  $\blacksquare$  Aperçu  $R: 14$  $f/16$  1/400 s  $V: 12$ ISO 1250 80-200@8 **B:** 9  $\textcircled{\#}$ Réglages de base Balance des blancs : Personnal Température 6950  $+29$ Teinte Auto défaut **Zone sombre**  $0,00$ Exposition **à traiter** $\sqrt{2}$ Contraste  $\overline{-22}$ Tons dairs  $\boxed{0}$ Tons foncés Blancs  $\sqrt{2}$ Noirs  $\overline{0}$  $+18$ Clarté  $\boxed{0}$ Vibrance  $\overline{0}$ Saturation  $\boxed{\blacksquare\hspace{0.25mm}\blacksquare\hspace{0.25mm}\blacksquare\hspace{0.$ VBI Sortie\_20150530\_0069.NEF Enregistrer l'image... Adobe RGB (1998) ; 16 bit(s) ; 4016 x 6016 (24,2 MP) ; 300 ppp Ouvrir un objet Annuler Terminer

**2° Effectuer les réglages :**

#### **2° dans Camera Raw, ouvrir en objet dynamique dans CS**

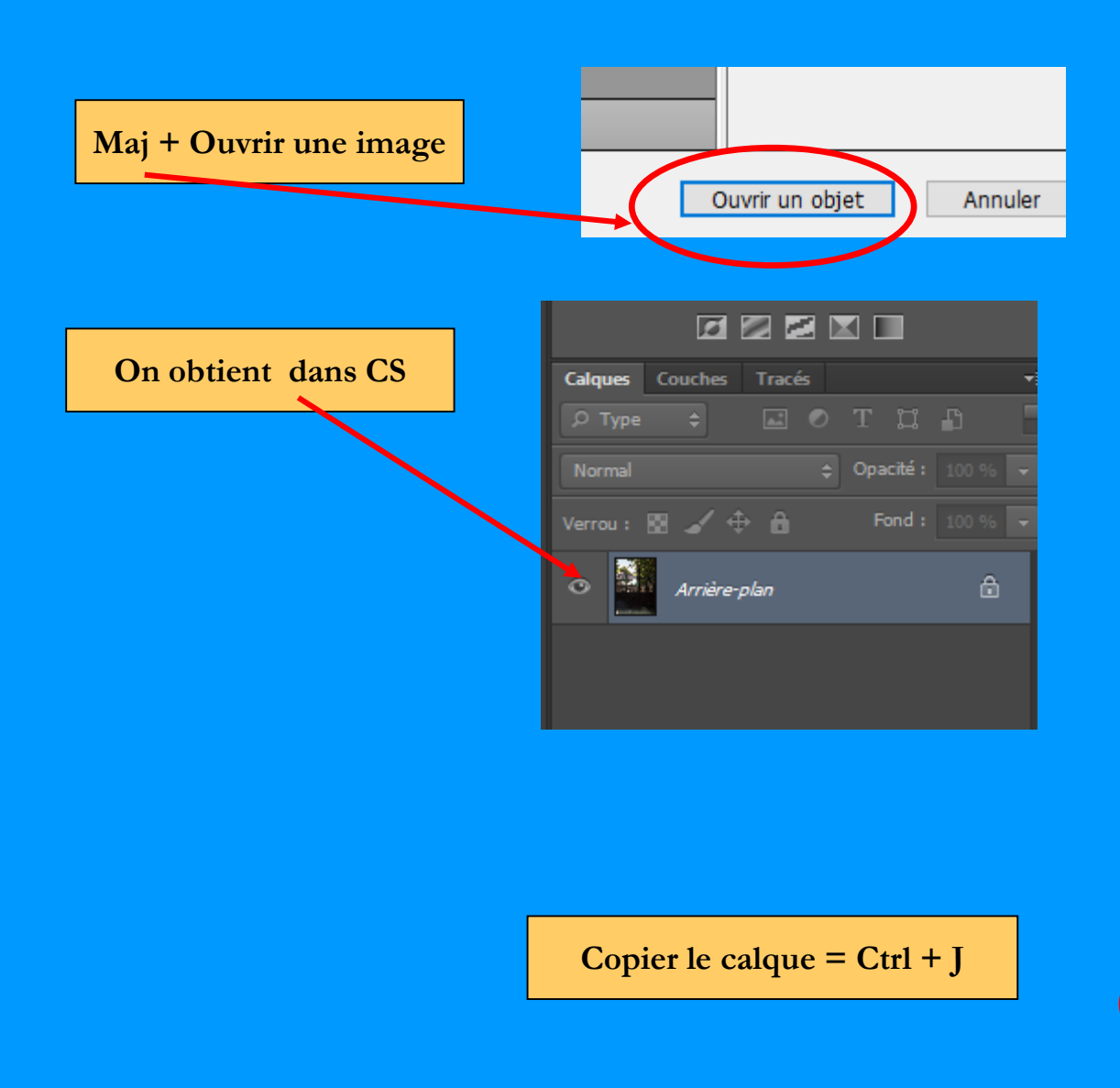

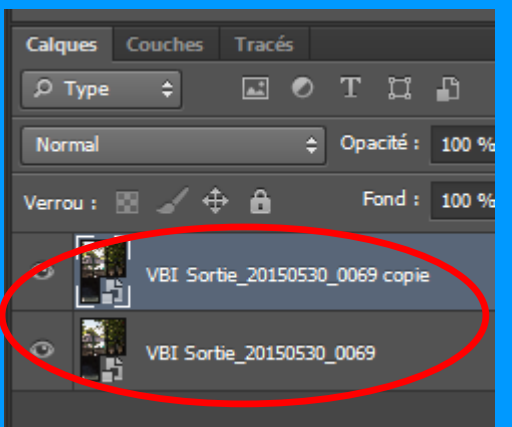

#### **clic droit sur le calque copie**

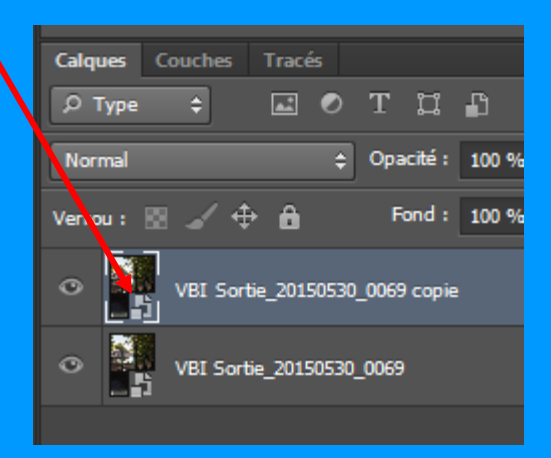

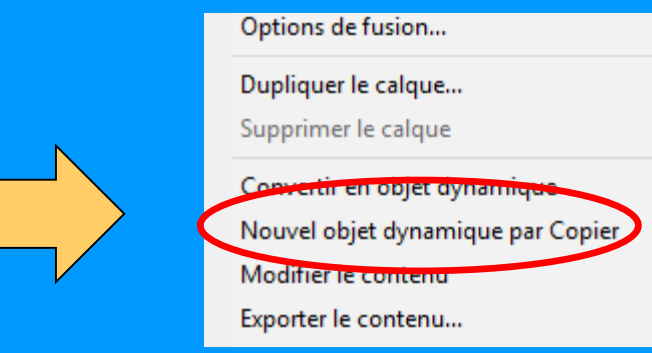

#### **3° Revenir dans Camera Raw**

**Calques** Couches Tracés **clic gauche sur l'icone** $\rho$  Type  $\left| \frac{1}{2} \right|$ EOTHA + Opacité : 100 % Normal Verrou: █ ∡∕ ↔ <mark>A</mark> Fond: 100 %  $\sum_{i=1}^{n}$ VBI Sortie\_20150530\_0069 copie  $\circ$ VBI Sortie\_20150530\_0069

## **3° effectuer un nouveau réglage par exemple sur la zone sombre**

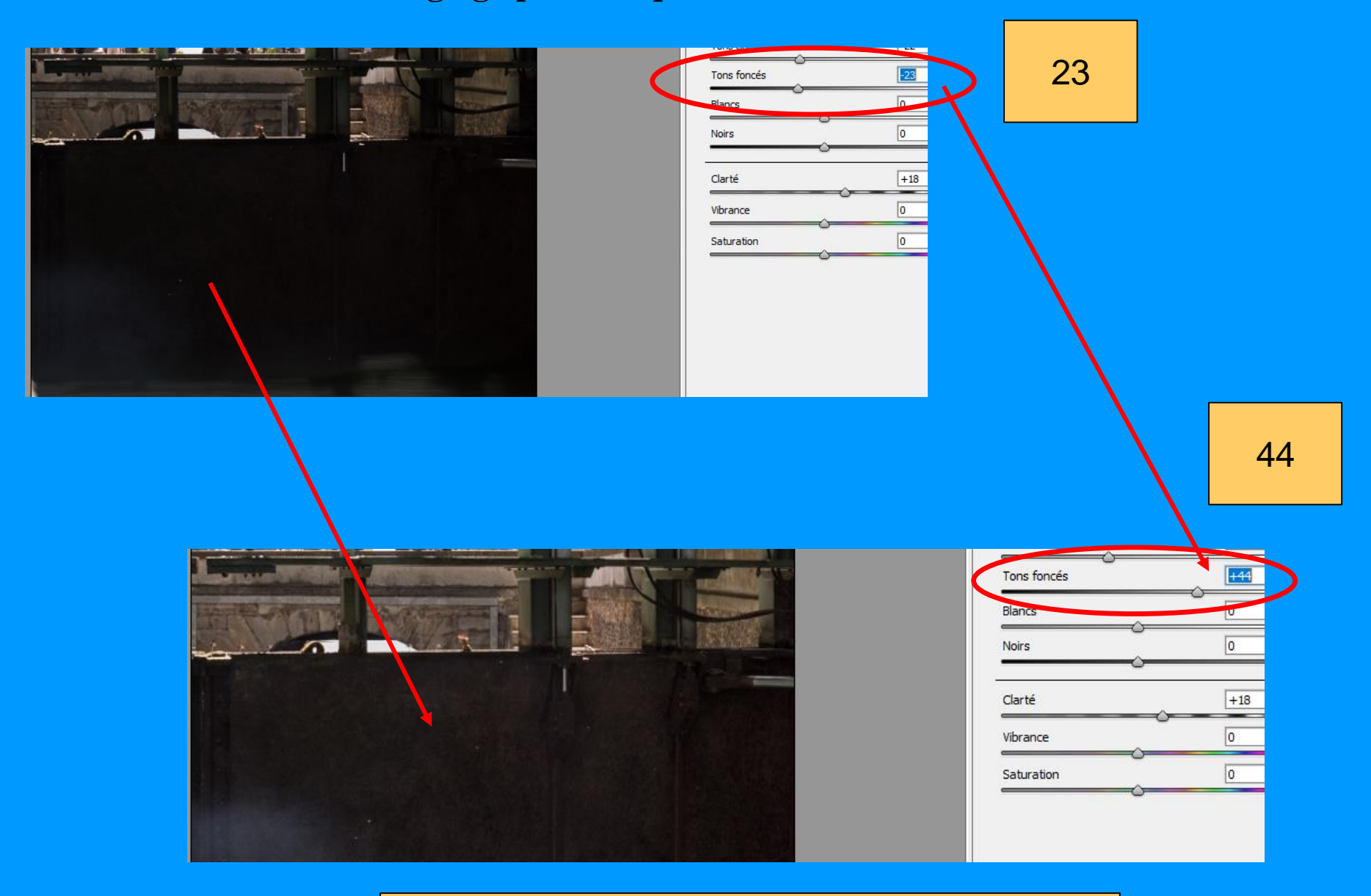

**Sans ce soucier des zones claires**

#### **4°revenir dans CS =**

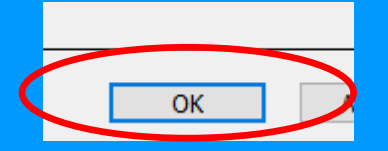

#### **5° sélectionner la zone à protéger du nouveau réglage effectué dans Camera Raw**

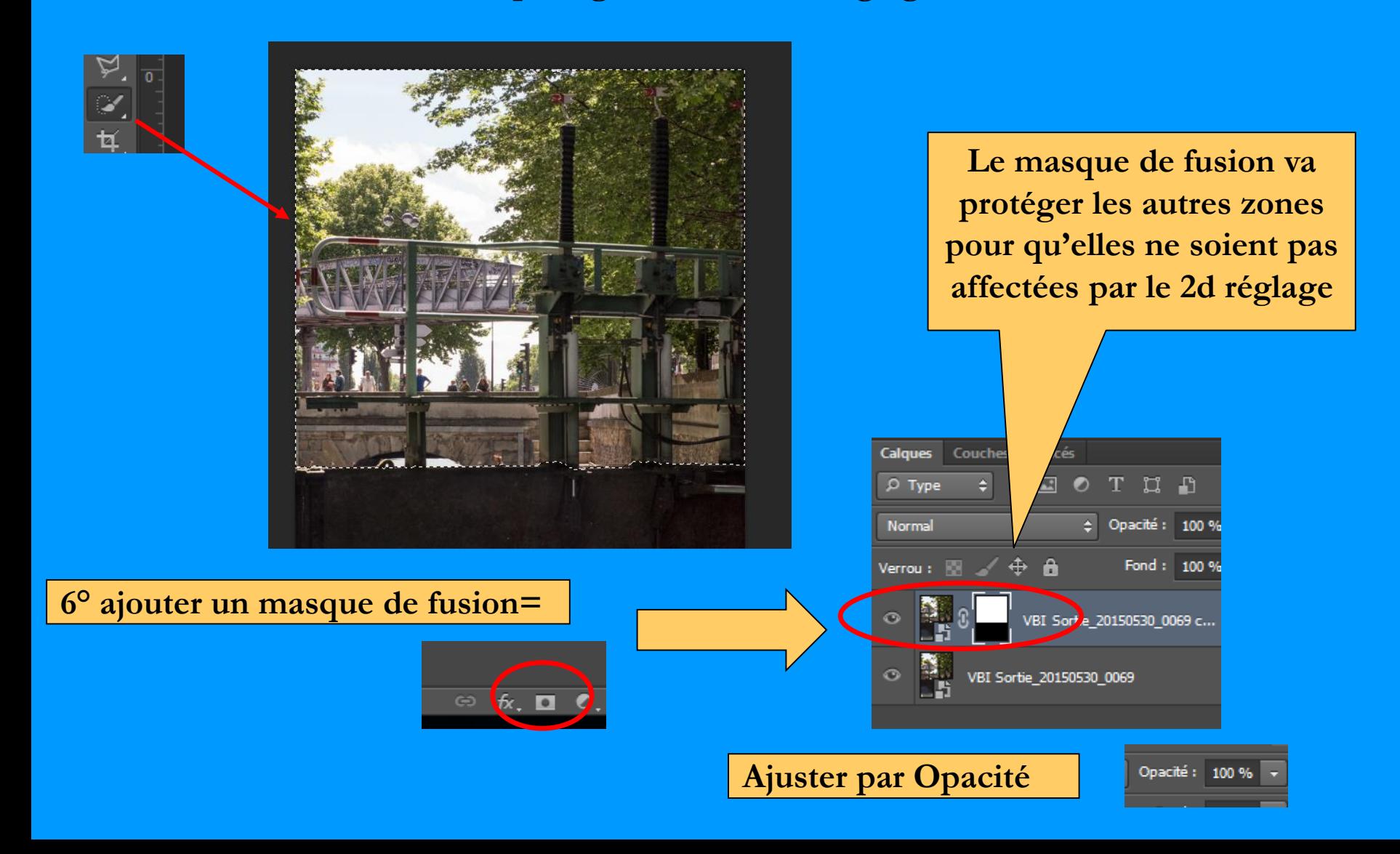